# **NGHIÊN CỨU THIẾT KẾ, CHẾ TẠO MÔ HÌNH THỰC HÀNH ĐIỀU KHIỂN VÀ GIÁM SÁT HỆ THỐNG ỨNG DỤNG PLC S7 -1200**

A STUDY ON DESIGNING PRACTICAL MODEL OF CONTROLLING AND MORNITORING SYSTEM USING PLC S7 - 1200

## **Nguyễn Hải Bình\* , Vũ Duy Hưng, Nguyễn Văn Thắng**

## **TÓM TẮT**

Bài báo được nghiên cứu dựa trên tình hình thực tế hiện nay trong việc kết nối thông tin giữa cấp hiện trường và cấp quản lí, điều khiển, giám sát. Với các xí nghiệp có nhiều cơ sở, việc cập nhật tình hình, tiến độ sản xuất của các khâu là vô cùng quan trọng nhưng với khoảng cách địa lí xa thì việc truyền thông tin bằng cáp là điều rất khó khăn và không hợp lí về kinh tế. Để khắc phục vấn đề này, chúng tôi đã áp dụng tính năng Web server trên PLC S7-1200 cho việc giám sát, điều khiển hệ thống qua internet. Điều này góp phần làm giảm khó khăn cho các xí nghiệp nhiều cơ sở trong vấn đề cập nhật tình hình, tiến độ sản xuất giữa các khâu. Kết quả thực nghiệm đã được chứng minh bằng mô hình thực hành phân loại sản phẩm được điều khiển và giám sát từ xa thông qua PLC S7 -1200 tại khoa Điện, trường Đại học Kinh tế - Kỹ thuật Công nghiệp.

*Từ khóa: Dây chuyền sản xuất, PLC, WinCC, Webserver, Internet.* 

### **ABSTRACT**

The study was carried out based on the real current situation in connecting the information between the field level and the managing, controlling and supervising level. For enterprises with a high number of branches, it is crucial to keep updating the situation and the progress of the manufacturing stages. However, it can be challenging and costly when transferring the information by cable for a long distance. To overcome this problem, we have applied the Web server feature on PLC S7-1200 for monitoring and controlling the system via the internet.This contributes to reducing difficulties for multi-branch enterprises in updating the situation and production progress between stages. Experimental results have been proved by the practical model of product classification which is controlled and monitored remotely via PLC S7 -1200 at the Faculty of Electrical Engineering, University of Economics - Technology for Industies**.**

*Keywords: Manufacturing lines, PLC, WinCC, Webserver, Internet.* 

Trường Đại học Kinh tế - Kỹ thuật Công nghiệp \* Email: nhbinh@uneti.edu.vn Ngày nhận bài: 20/4/2019 Ngày nhận bài sửa sau phản biện: 20/5/2019 Ngày chấp nhận đăng: 15/8/2019

## **1. MỞ ĐẦU**

Một xí nghiệp hiện nay thường có hai hoặc rất nhiều cơ sở, phân xưởng. Trong đó các phân xưởng thuộc cấp sản xuất, hiện trường thường được đặt ở khoảng cách địa lí xa

so với khu vực cấp quản lí, điều hành. Các thông số về số lượng sản phẩm, tình trang hoạt động của hệ thống không được cập nhật kịp thời tới cấp quản lí, điều hành. Điều này làm ảnh hưởng tới việc đưa ra các kế hoạch, chiến lược sản xuất, cũng như gây lãng phí tiền bạc khi các sự cố không được phát hiện và đưa ra hướng giải quyết kịp thời.

Để giải quyết vấn đề trên bài báo đưa ra một giải pháp mang tính hiệu quả cao và tiết kiệm chi phí, đó chính là việc sử dụng tính năng Webserver trong PLC S7-1200 của hãng SIEMEN, kết hợp một số ngôn ngữ lập trình web như HTML, CSS để thực hiện việc giám sát và điều khiển qua internet.

Thứ nhất, tính năng Webserver trên PLC S7-1200 cho phép PLC hoạt động như một thiết bị sử dụng mạng trên internet.

Thứ hai, ngôn ngữ lập trình HTML và CSS cho phép ta định dạng bố cục của các siêu văn bản, giao diện web cũng như giao diện giám sát và điều khiển.

## **2. ĐỐI TƯỢNG NGHIÊN CỨU**

Đối tượng nghiên cứu là mô hình dây chuyền phân loại sản phẩm. Quy trình công nghệ của mô hình được minh họa bằng sơ đồ trên hình 1.

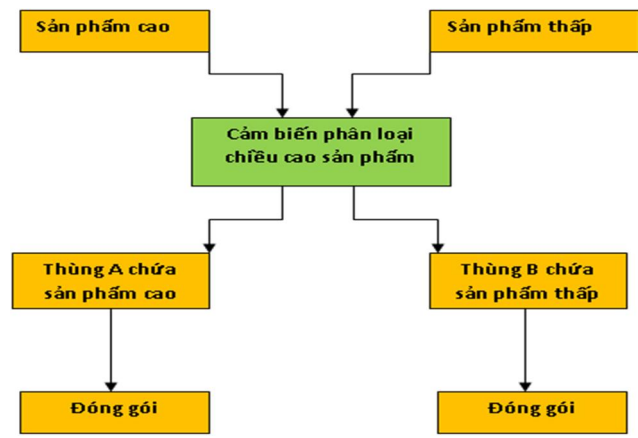

Hình 1. Sơ đồ công nghệ mô hình dây chuyền phân loại sản phẩm

Hai loại sản phẩm cao và thấp được phân loại bằng cảm biến phân loại. Nếu sản phẩm là loại cao thì sẽ được xilanh A đẩy vào thùng A, nếu sản phẩm là loại thấp sẽ được xilanh B đẩy vào thùng B. Cảm biến đếm số lượng sản phẩm đủ theo yêu cầu thì sẽ dừng băng chuyền và hai loại sản phẩm được đóng gói. Đóng gói xong mô hình dây chuyền tiếp tục làm việc. Mô hình dây chuyền được khởi động bằng nút nhấn Start và dừng khẩn cấp bằng nút nhấn Stop.

Nhiệm vụ được đặt ra là giám sát từ xa trạng thái hoạt động của mô hình dây chuyền, cập nhật số lượng sản phẩm từng loại, điều khiển từ xa mô hình phân loại sản phẩm sử dụng tính năng Webserver được tích hợp trên PLC S7-1200. Hệ thống giám sát và điều khiển dây chuyền phân loại sản phẩm có cấu trúc như hình 2.

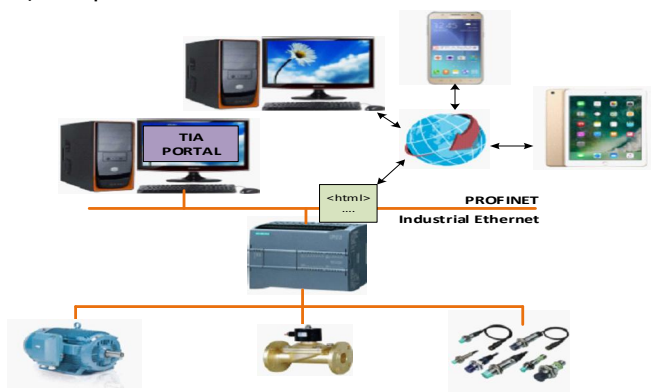

Hình 2. Cấu trúc hệ thống giám sát và điều khiển dây chuyền sản xuất qua Internet

Cấu trúc hệ thống bao gồm: PLC S7-1200 dùng để điều khiển dây chuyền sản xuất, máy tính được cài đặt phần mềm TIA PORTAL dùng để lập trình PLC S7-1200 và thiết kế giao diện điều khiển giám sát trên WinCC. PLC S7-1200 được kết nối với Router có kết nối Internet, qua đó ta có thể xây dựng hệ thống điều khiển giám sát SCADA qua mạng Internet và có thể truy cập hệ thống bằng các thiết bị như máy tính, điện thoại thông minh, máy tính bảng qua trình duyệt web [1].

## **3. XÂY DỰNG HỆ THỐNG ĐIỀU KHIỂN GIÁM SÁT CHO DÂY CHUYỀN PHÂN LOẠI SẢN PHẨM**

## **3.1. Xây dựng hệ thống giám sát điều khiển trên WinCC qua mạng LAN**

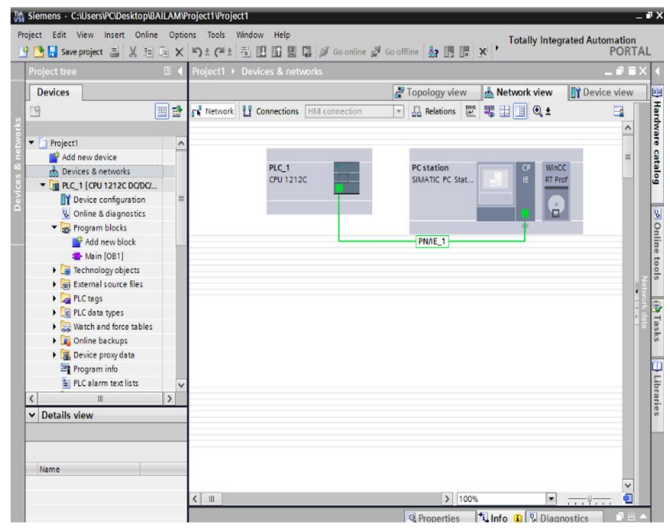

Hình 3. Cấu hình hệ thống truyền thông PLC - WinCC trên phần mềm TIA PORTAL

ׇ֚֘֒֕

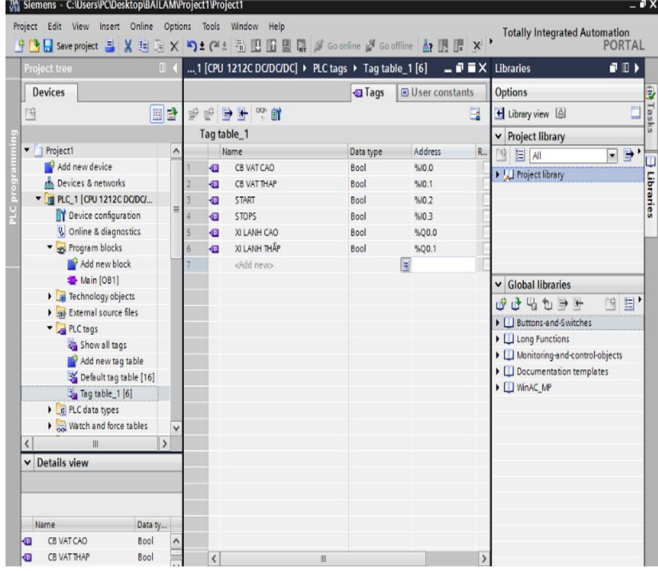

Hình 4. Thiết lập các biến quá trình

Giao diện giám sát và điều khiển mô hình hệ thống phân loại sản phẩm được minh họa như hình 5.

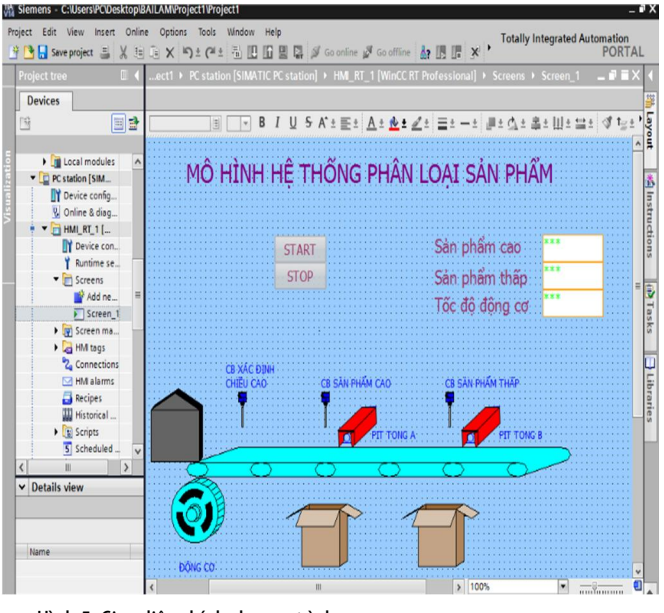

Hình 5. Giao diện chính chương trình

## **3.2. Xây dựng hệ thống giám sát điều khiển qua mạng Internet**

Xây dựng hệ thống giám sát và điều khiển trên Internet được thực hiện qua các bước sau: thiết kế giao diện web, kích hoạt tính năng Webserver PLC S7-1200, đăng kí tên miền, cấu hình NAT trên modem.

Bước 1: Xây dựng giao diện giám sát và điều khiển trên Web.

Sử dụng phần mềm "Notepad++" để soạn thảo các trang web, sau đó lưu dưới dạng html. Xây dựng giao diện giám sát điều khiển cho quá trình phân loại sản phẩm.

Chương trình giao diện Web viết trên phần mềm notepad (hình 6).

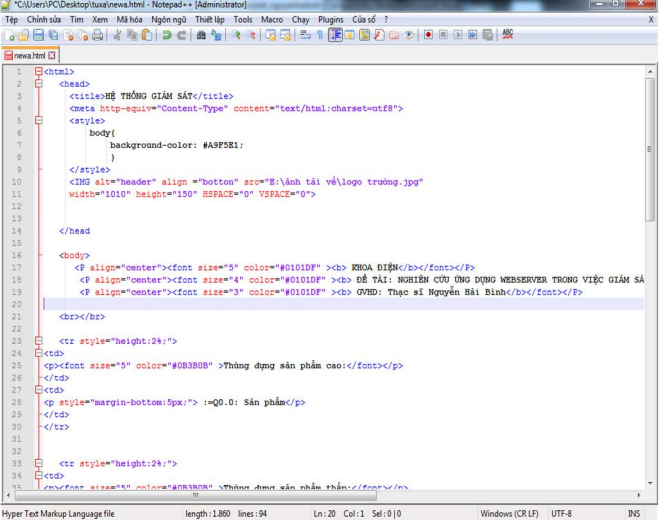

Hình 6. Chương trình giao diện web quá trình phân loại sản phẩm trên phần mềm Notepad ++

Để tạo một trang User Defined Webpage ta cần tìm hiểu các tập lệnh AWP [2]. AWP bao gồm ba tác vụ cơ bản là: Đọc giá trị từ PLC (Read), ghi giá trị xuống PLC (Write) và thay thế giá trị dạng số bằng dạng văn bản.

Một số chức năng chính của lệnh AWP.

Đọc giá trị từ PLC:

Cú pháp:  $:=arname>:$ 

Ví dụ: <!-- AWP\_Out\_Variable Name='flag1' Use='"My\_Data\_Block".flag1' --> :=flag1:

Ghi giá trị xuống PLC:

Cú pháp: <!-- AWP\_In\_Variable Name='<Varname1>' [Use='<Varname2>'] ... -- :

Thay thế giá trị số bằng văn bản:

Cú pháp: <!-- AWP\_Enum\_Def Name='<Enum type name>' Values='<Value>, <Value>,... ' -->

Xây dựng các dòng lệnh AWP trong chương trình html (hình 7).

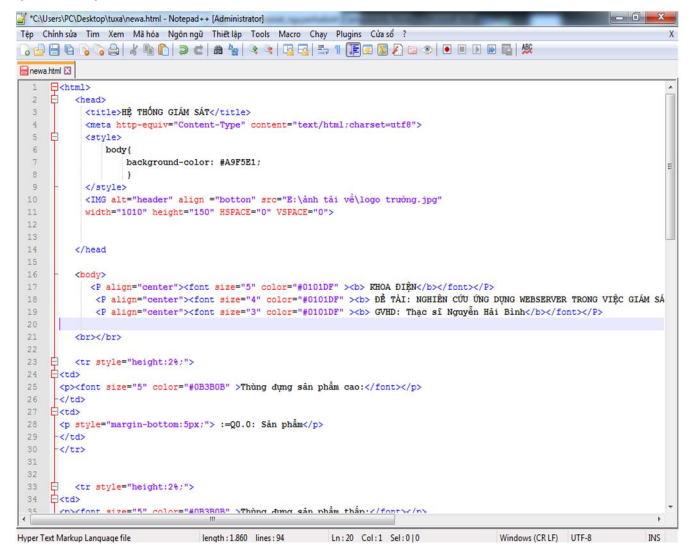

Hình 7. Dòng lệnh AWP trong chương trình HTML

Bước 2. Cấu hình Webserver cho PLC S7-1200.

Kích hoạt chức năng Webserver bằng cách chọn thuộc tính "Activate web server on this module", đính kèm thư mục web đã tạo trên bước 1 tại mục "HTML directory" như hình 8. Ngoài ra chúng ta có thể tạo tên người dùng, cấp quyền truy cập và mật khẩu để đăng nhập. Sau đó tiến hành download cấu hình xuống CPU, khi đó chỉ có những tên người dùng được cấp quyền mới có thể truy cập chức năng Webserver với các chức năng được chỉ định.

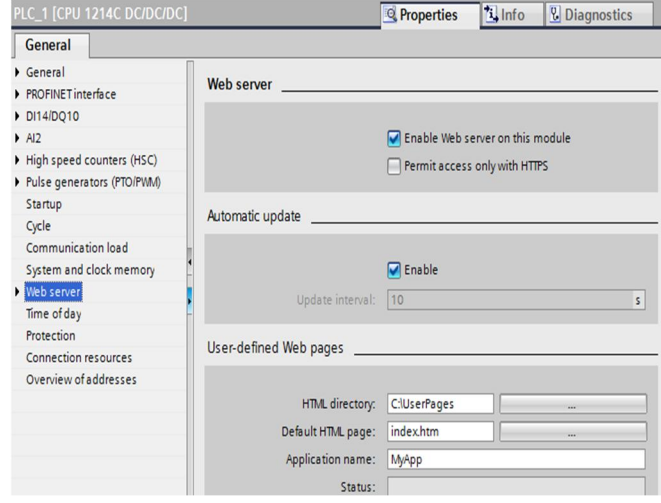

Hình 8. Chức năng webserver của PLC S7-1200 trên phần mềm TIA PORTAL

Bước 3: Đăng ký địa chỉ Web

Hiện có rất nhiều địa chỉ đăng ký tên miền, bài báo này đăng ký trên địa chỉ: www.noip.com và tạo địa chỉ Web có tên là: https://webserverplc.ddns.net hoặc truy cập địa chỉ IP tĩnh là: 192.168.0.6

Bước 4:Cấu hình NAT trên modem

Để các trạm tớ có thể truy cập được trên Internet, cần phải cấu hình NAT trên modem. Đối với modem HUAWEI của mạng VNPT truy cập địa chỉ http://192.168.100.1/. Sau khi truy cập vào modem, chọn *Foward rules* >*DMZ Configuration* và thiết lập như hình 9.

| <b>HUAWEI</b><br><b>DMZ</b> Configuration                              | Status WAN LAN IPv6 WLAN Security<br>Forward Rules > DMZ Configuration                                                                                                    | <b>Forward Rules</b><br>Route          | <b>Network Application</b> | <b>System Tools</b>                  |  |  |
|------------------------------------------------------------------------|----------------------------------------------------------------------------------------------------|----------------------------------------|----------------------------|--------------------------------------|--|--|
| <b>Port Mapping Configuration</b><br><b>Port Trigger Configuration</b> | On this page, you can configure DMZ parameters. The DMZ device restricts unreliable external connections from linking up<br>to the device. It is a buffer between a secure system and an insecure system. If the WAN port is not listed in the port<br>mapping table. the application requests from the WAN connection are forwarded to the DMZ device. |                                        |                            |                                      |  |  |
|                                                                        |                                                                                                    |                                        |                            | New Delete                           |  |  |
|                                                                        | $\Box$                                                                                                    | <b>WAN Name</b><br>1_INTERNET_R_VID_11 | Enable DMZ<br>Disable      | <b>Host Address</b><br>192.168.100.6 |  |  |
|                                                                        | Enable DMZ:                                                                                                    | $\Box$                                 |                            |                                      |  |  |
|                                                                        | WAN Name:                                                                                                    | 1. INTERNET R VID 11                   |                            |                                      |  |  |
|                                                                        | Host Address:                                                                                                    | 192.168.100.6                          | 00:1c:06:19:b4:c8          | ٠                                    |  |  |
|                                                                        |                                                                                                    | Apply Cancel                           |                            |                                      |  |  |
|                                                                        |                                                                                                    |                                        |                            |                                      |  |  |

Hình 9. Cấu hình NAT trên modem

ׇ֚֘֒֕

## **3.3. Đánh giá kết quả**

#### *3.3.1. Kết quả mô phỏng*

Trạm chủ thực hiện giám sát và điều khiển bình thường, trạm tớ trên trình duyệt Internet Explorer, nhập địa chỉ của trang Web máy chủ là https://dieukhien123.ddns.net. Xuất hiện hộp thoại yêu cầu user, pass như hình 10. Các chức năng vùng thông tin cụ thể như sau: "Start Page" phần hiển thị thông tin chung về CPU mà người dùng đang nối, "Identification" hiển thị thông tin về các sản xuất của CPU, "Module Information" cung cấp thông tin về các module liên kết với CPU, "Communication" hiển thị tham số CPU được kết nối bao gồm: địa chỉ MAC, địa chỉ IP, địa chỉ IP cài đặt cho CPU, "Variable Status" cho phép người dùng giám sát và điều khiển các vùng nhớ của CPU. "User Pages" hiển thị giao diện giám sát và điều khiển đã thiết kế.

| <b>SIEMENS</b>                                           | SIMATIC 1200 station 1/PLC 1                     |                                                                                         |                                                                        |                                                            |  |  |  |  |
|----------------------------------------------------------|--------------------------------------------------|-----------------------------------------------------------------------------------------|------------------------------------------------------------------------|------------------------------------------------------------|--|--|--|--|
| Name admin<br>Password<br>Log in                         | PLC 1                                            |                                                                                         |                                                                        |                                                            |  |  |  |  |
| ▶ Start Page<br>Identification                           | PLC 1<br><b>SIEMENS</b>                          | <b>SIMATIC</b><br>S7-1200                                                               | General:<br>Station name: SIMATIC 1200 station 1<br>Module name: PLC 1 |                                                            |  |  |  |  |
| <b>Diagnostic Buffer</b><br><b>Module</b><br>Information | <br>. .<br><b>RUN ISTOP</b><br>ERROR<br>MANT<br> | <b><i><u>BRESSER BRESSE</u></i></b><br>CPU 1214C<br>DC/DC/DC<br><b>********* ******</b> |                                                                        | Module type: CPU 1214C DCDCDC<br>IP Address: 192.168.0.100 |  |  |  |  |
| Communication<br><b>Variable Status</b><br>Data Logs     |                                                  |                                                                                         | Status:<br>Operating Mode: RUN                                         | Status: V OK                                               |  |  |  |  |
| <b>User Pages</b>                                        |                                                  |                                                                                         |                                                                        |                                                            |  |  |  |  |

Hình 10. Giao diện đăng nhập hệ thống trên trang web

Truy cập "User Pages", trang web hiển thị giao diện điều khiển và giám sát hệ thống như hình 11. Và lúc này trên trang web, có thể giám sát và điều khiển hệ thống thông qua trang web.

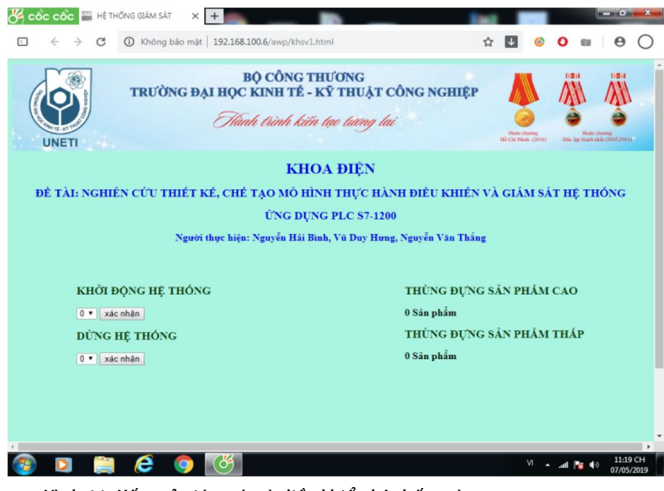

Hình 11. Kết quả giám sát và điều khiển hệ thống từ xa

### *3.3.2. Kết quả thực nghiệm*

Kết quả sau khi chay thực nghiệm mô hình:

- Mô hình hệ thống phân loại sản phẩm chạy ổn định với đúng yêu cầu bài toán đặt ra.

- Việc điều khiển và giám sát mô hình hệ thống phân loại sản phẩm từ xa thông qua máy tính cá nhân và điện thoại thông minh đã thu được kết quả theo như bài toán đã đặt ra.

- Số lượng phôi trên băng truyền hoàn toàn trùng khớp với kết quả giám sát thu được trên trang web giám sát.

- Việc điều khiển hệ thống từ xa được thực hiện ổn định, chính xác và an toàn.

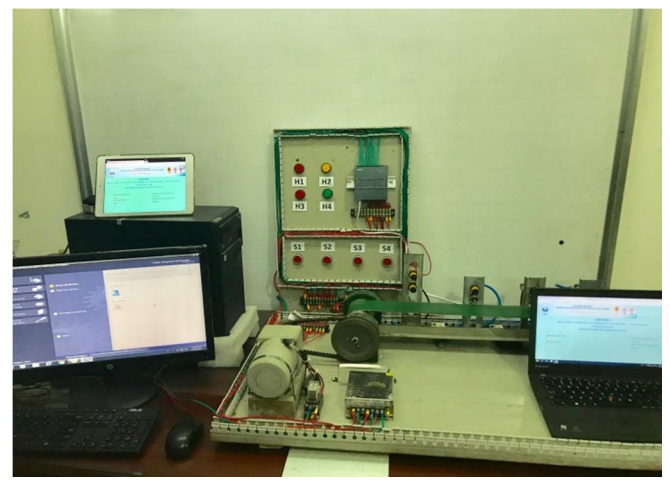

Hình 12. Mô hình điều khiển và giám sát hệ thống ứng dụng PLC S7-1200 tại khoa Điện, Trường Đại học Kinh tế - Kỹ thuật Công nghiệp

## **4. KẾT LUẬN**

Như vậy bằng cách khai thác sử dụng công cụ "Webserver" của PLC S7-1200 thông qua phần mềm TIA PORTAL đã xây dựng được hệ thống giám sát và điều khiển hệ thống dây chuyền sản xuất trên Internet. Kết quả thực nghiệm tại khoa Điện, Trường Đại học Kinh tế - Kỹ thuật Công nghiệp cho thấy có thể sử dụng các thiết bị như máy tính, điện thoại thông minh, hay máy tính bảng để truy cập hệ thống thông qua các trình duyệt web, điều này rất thuận tiện cho việc giám sát và điều khiển hệ thống từ xa của người quản lý và vận hành. Và để xây dựng hệ thống giám sát và điều khiển hoàn chỉnh ta có thể xây dựng thêm hệ thống thu thập dữ liệu, thông báo bằng tin nhắn, lập báo cáo, chuyển dữ liệu excel.

#### **TÀI LIỆU THAM KHẢO**

[1]. Nguyễn Đức Điển, 2014. *Xây dựng hệ thống điều khiển và giám sát SCADA cho dây chuyền sản xuất qua mạng internet với WinCC*. Tạp chí Khoa học và công nghệ, trường Đại học Kinh tế - Kỹ thuật Công nghiệp, số 4/2014, trang 1-6.

[2]. Siemens AG 2016. *SIMATIC S7-1200 Programmable controller*. System Manual.

[3]. Trần Văn Hiếu, *Tự động hóa PLC S7-1200 với TIA PORTAL*.

[4]. Trần Văn Hiếu, *Thiết kế hệ thống HMI/SCADA với TIA PORTAL*.

[5]. Trần Văn Hiếu, *Thiết kế hệ thống mạng truyền thông công nghiệp với TIA PORTAL.* 

### **AUTHORS INFORMATION**

#### **Nguyen Hai Binh, Vu Duy Hung, Nguyen Van Thang**

University of Economics-Technology for Industries